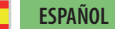

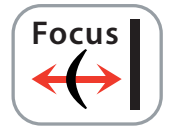

## **Control de Enfoque** para unas imágenes nítidas

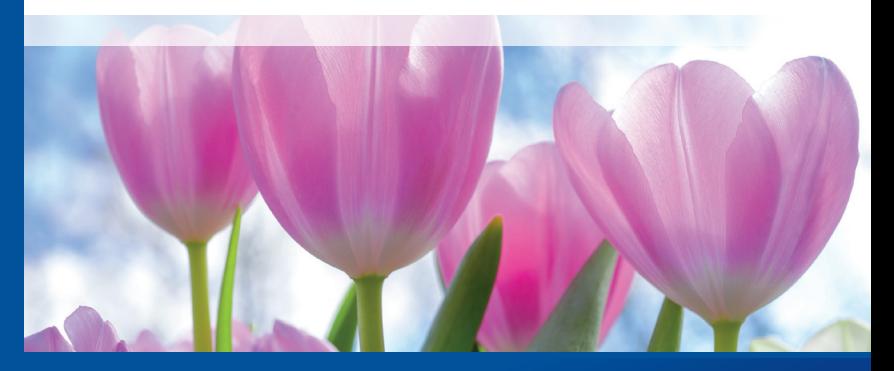

*Professional Scanner Software*

# *Brilliant Images with SilverFast SilverFast*

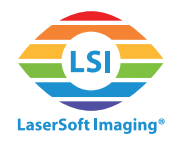

#### **Control de Enfoque de SilverFast**

Algunos escáneres de alta resolución así como escáneres planos y aquellos dedicados al escaneo de películas, facilitan el ajuste del enfoque óptico. Esto posibilita el poder compensar el enfoque hasta varios milímetros por encima o por debajo de su nivel normal. Algunos escáneres ejecutan un sistema de control automático del enfoque, mientras que otros además permiten al usuario ajustar el enfoque manualmente.

#### **¿Qué se hace con el Control de Enfoque?**

No necesita un Control de Enfoque si sus originales encajan perfectamente de manera plana en su escáner de sobremesa. Sin embargo, al utilizar un cargador de películas sus originales se elevan ligeramente, las diapositivas montadas son de diferentes grosor y también las tiras de películas insertadas en escáneres de películas no están siempre colocadas de manera totalmente plana, por ello el enfoque puede variar de fotograma a fotograma. Ajustar un enfoque apropiado proporciona imágenes nítidas. Un escáner plano que ofrece un control manual del enfoque también puede ser utilizado para digitalizar ciertos objetos en tres dimensiones como monedas.

#### **Utilizando la función de Control de Enfoque**

• Abra su software SilverFast. La función de Control de Enfoque no está disponible para el modo WorkflowPilot. Por eso, en un principio apague el WorkflowPilot, si quiere utilizar el Control de Enfoque. Para ello, por favor haga clic en el icono de WorkflowPilot arriba a la izquierda. Un icono rojo significa que el WorkflowPilot ha sido desactivado.

El botón de Control de Enfoque está localizado abajo del todo en la barra vertical de control. Dependiendo de su escáner, encontrará hasta 5 ajustes de enfoque:

- **AF desactivado:** Apaga la función del Control de Enfoque. Las digitalizaciones se realizan sin ningún enfoque, ej: directamente encima del escáner plano.
- **AF activado:** SilverFast automáticamente ajusta el punto de enfoque en el centro del margen. Antes de empezar el escaneado final, SilverFast ajusta el enfoque automáticamente después de analizar este punto central.
- **Ponto AF automático:** SilverFast analiza el margen del escaneo para decidir donde colocar el punto de enfoque. Antes de comenzar el escaneo final, SilverFast ajusta el enfoque automáticamente teniendo este punto de enfoque en cuenta.

*El Control de Enfoque es una herramienta solo disponible para escáneres que tienen la posibilidad de ajustar el enfoque de manera motorizada. Al final de este documento encontrará una lista con los escáneres compatibles.*

*La función de Control de Enfoque difiere ligeramente de un escáner a otro. No todas las funciones descritas aquí están disponibles para cada dispositivo.*

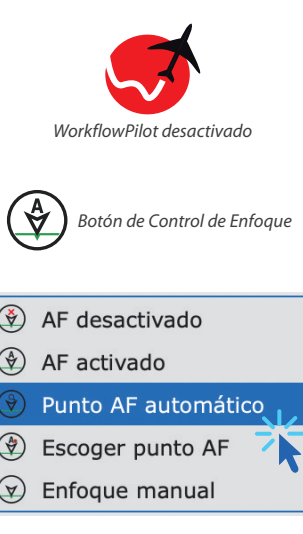

- **Escoger punto AF:** Ajuste el punto de enfoque manualmente. Simplemente haga clic con el botón izquierdo dentro del margen de la digitalización en la posición en la que le gustaría enfocar la imagen. SilverFast ajusta el enfoque de manera automática antes de ejecutar el escaneado final.
- **Enfoque manual:** Ajuste el punto de enfoque y el enfoque de manera manual. Haga clic con el botón izquierdo dentro del margen de la digitalización en la posición en la que le gustaría enfocar la imagen. Un cuadro de diálogo de Enfoque Previo se abrirá y SilverFast comenzará un pre escaneo en este área.

Utilice este cuadro para ajustar el enfoque del escáner de manera manual. De este modo, el cuadro de vista previa contiene diferentes controles:

•OK: Mantiene el nuevo enfoque (barra de esplazamiento azul,Después) y cierra el diálogo. Este ajuste del enfoque se utilizará en el escaneado final.

•Punto: Ajusta un nuevo punto de enfoque haciendo clic con el botón izquierdo dentro del margen actual de la digitalización. (Puede mover el cuadro de vista previa del enfoque si éste se ha abierto delante del margen.)

Enfoque manual *Es importante ajustar el punto* 

 $\bigcirc$ 

AF desactivado

Punto AF automático Escoger punto AF

AF activado

*de enfoque en un zona de contraste alta. Un enfoque preciso no puede ser definido en zonas de imágenes homogéneas sin detallar.*

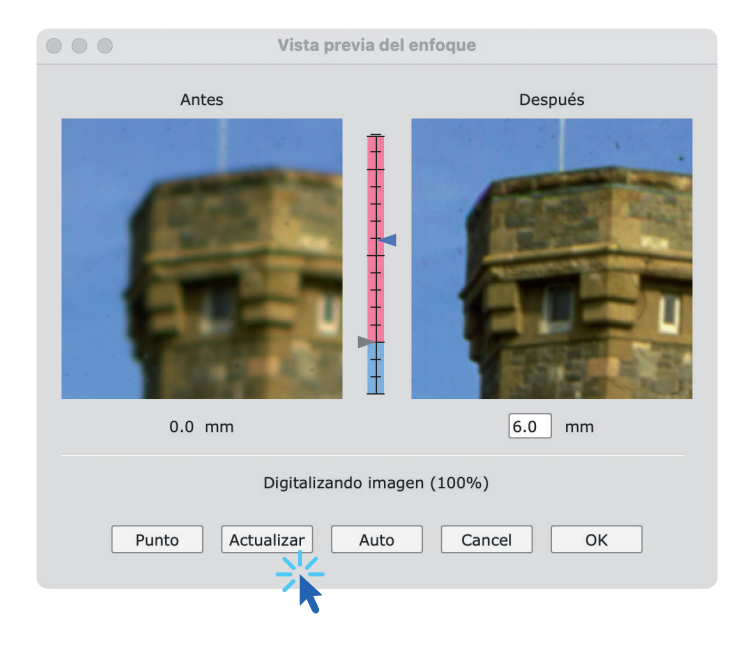

•Actualizar: Ejecuta un nuevo pre escaneo utilizando el ajuste actual del enfoque (barra de desplazamiento azul).

•Auto: SilverFast calcula un ajuste óptimo de enfoque para este punto de enfoque y comienza un nuevo pre escaneo utilizando este valor.

•Cancel: Mantiene los ajustes antiguos del enfoque (barra de desplazamiento gris, Antes) y cerrar diálogo. Este ajuste de enfoque será utilizado para el escaneado final.

•Barra de desplazamiento vertical: Ajuste el enfoque de manera manual moviendo la barra de desplazamiento azul en la barra vertical entre las dos vistas previas de las imágenes. También puede introducir el ajuste en mm dentro del cuadro de texto debajo de la imagen previa Después. Haga clic en « Actualizar » para comenzar un nuevo escaneado previo.

### **Lista de Escáneres que ofrecen Control de Enfoque**

Los siguientes escáneres ofrecen la función de Control de Enfoque:

- Epson DS-G20000
- Epson ES-10000G
- Epson ES-11000G
- Epson ES-8500
- Epson Expression 10000XL / 11000XL
- Epson Expression 12000XL / 13000XL
- Epson Expression 1640XL
- Microtek ArtixScan F1
- Microtek ArtixScan F2
- Microtek ArtixScan M1
- Minolta DiMAGE Scan Elite 5400
- Nikon LS 4000ED / Super Coolscan 4000
- Nikon LS 40ED / Coolscan IV ED
- Nikon LS 5000ED / Super Coolscan 5000
- Nikon LS 50ED / Coolscan V ED
- Nikon LS 8000ED / Super Coolscan 8000
- Nikon LS 9000ED / Super Coolscan 9000
- Pacific Image Electronics PrimeFilm 7250 Pro3
- Pacific Image Electronics PrimeFilm XA
- Pacific Image Electronics PrimeFilm XA Plus
- Pacific Image Electronics PrimeFilm XAs
- reflecta 10M
- reflecta RPS 7200